## How to Change the Enrollment Percentage in Skyward

A student must be changed to part-time in Skyward any time their schedule or their school day is less than 100 percent attended. If a student begins the school year as a part-time student, their enrollment record may be edited to reflect that in the Entry/Withdraw tab (and the Entity tab changed to part-time). If a student changes to part-time at any time AFTER the first day of school, the enrollment record will need a "Status Change" reflecting the date the student went part-time (and the Entity tab edited to refect the change to part-time). To do this:

1. Go to Student Profile; look up the student.

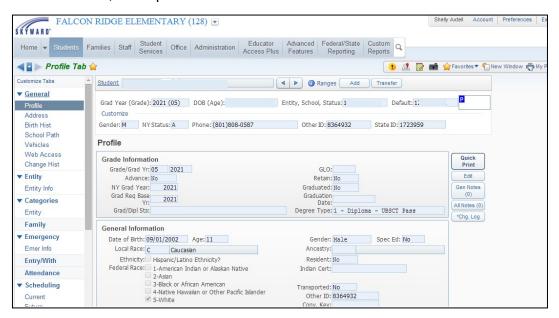

2. Go to the Entity Info tab, click "Edit", change the student to Part-time, and "Save".

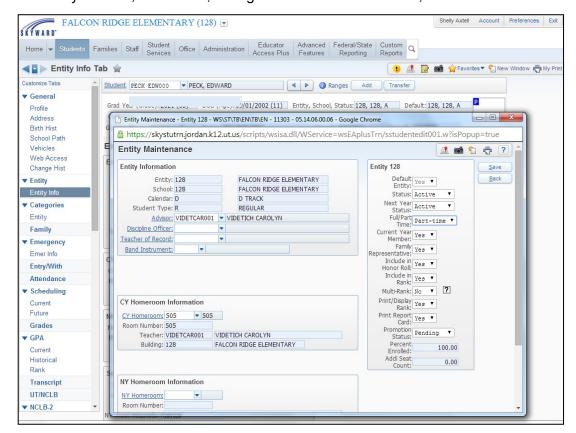

3. Go to the Entry/Withdraw tab, and click "Status Chg". Enter the date the change took place, and enter the code "TT". Enter a comment "Change to part-time status". Click "Save". If the part-time enrollment began on the first day of school, there is no need to do a status change; enter the change in enrollment percentage.

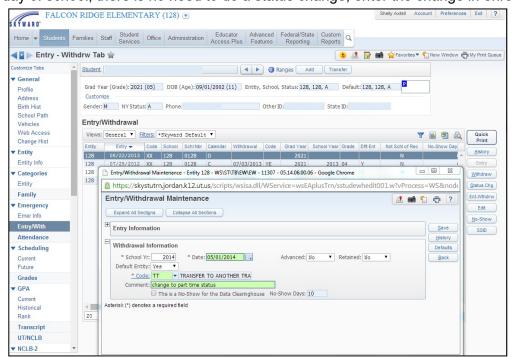

If you receive the following error, click "no" and continue.

| Channel                                                                                                    | Ó        |  |  |  |  |  |
|----------------------------------------------------------------------------------------------------|----------|--|--|--|--|--|
| ECK, EDWARD has attendance entered for the following dates that are outside the Entry and Withdrawal dates on this screen:                                                                                                  |          |  |  |  |  |  |
| Withdrawal Information<br>05/06/2014                                                                                                    | Defaults |  |  |  |  |  |
| * School Vr   2014 * Date   05/01/2014                                                                                                    | Back     |  |  |  |  |  |
| Derauk Entury: res                                                                                                    |          |  |  |  |  |  |
| Click Yes to save the changes to the Entry and Withdrawal dates and DELETE all the above Attendance Records.  Click No to save your changes to the Entry and Withdrawal dates and LEAVE the above Attendance Records as is. |          |  |  |  |  |  |
| Click Cancel to stay on this screen and adjust the Entry and Withdrawal dates to encompass this Attendance or do not Save these changes.                                                                                    |          |  |  |  |  |  |
| erisk (*) denotes a required field                                                                                                    |          |  |  |  |  |  |
|                                                                                                    |          |  |  |  |  |  |
| Yes No Cancel                                                                                                    |          |  |  |  |  |  |

4. A new Entry screen will appear with the change date. Enter the new percentage of attendance, add a comment, and click "Save". Click "Back" to return to the Entry/Withdraw screen.

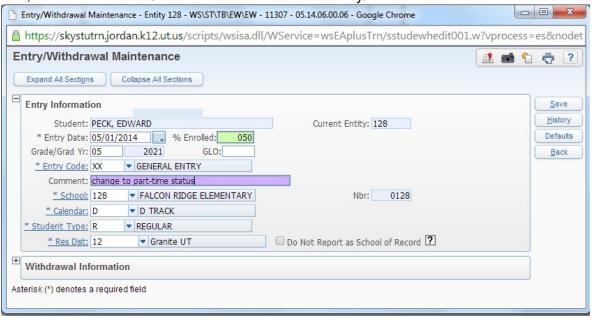

5. Return to the Profile screen to enter a Student Services note.

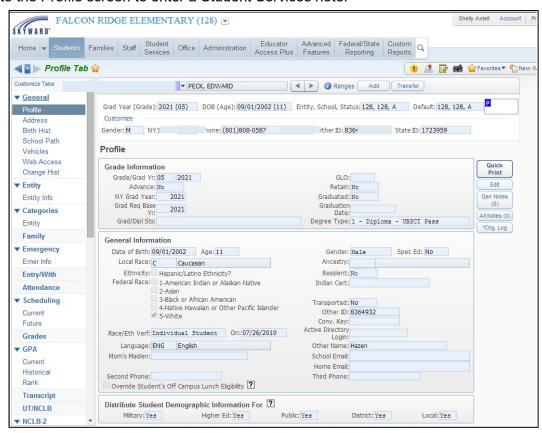

6. Click "Gen Notes". Add a Note. Press "Save" and "Back".

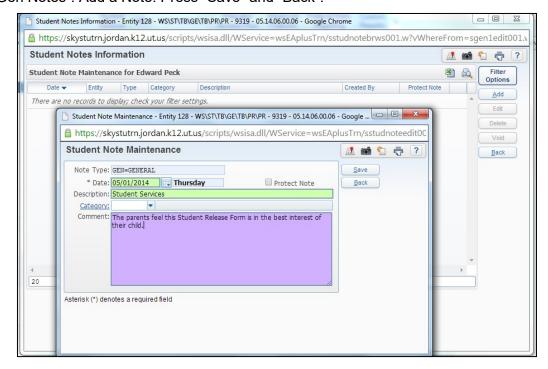

## Released Time / Dual Enrollment Chart

- Released Time: Any student participating in less than 100% of the school day. Students may participate in academic release (taking courses online or through other approved providers does not require a reduction of enrollment percentage) or in non-academic release (employment or other activities does require a reduction of enrollment percentage according to the chart below). A student may participate in one period of religious instruction release time or an individual learning activity included in IEP or PCCR plan without a reduction in enrollment percentage.
- **Dual Enrollment**: A home school or private school student may participate in up to three periods or hours of school activities. These students are enrolled at the corresponding percentage from the chart below. Students enrolled in charter schools may also be dual enrolled in up to three periods or hours of school activities provided the courses are not offered at their charter school.

Percentages shown below are calculated using full-length school days.

| Traditional Elementary School |                  | Year-round Elementary School |                  |
|-------------------------------|------------------|------------------------------|------------------|
| Time Missed                   | Percent Enrolled | Time Missed                  | Percent Enrolled |
| 1 Hour                        | 85               | 1 Hour                       | 86               |
| 2 Hours                       | 70               | 2 Hours                      | 71               |
| 3 Hours                       | 54               | 3 Hours                      | 57               |
| 4 Hours                       | 39               | 4 Hours                      | 42               |
| 5 Hours                       | 24               | 5 Hours                      | 28               |
| 6 Hours                       | 9                | 6 Hours                      | 13               |

| Middle         | Middle School High School |                | School           |
|----------------|---------------------------|----------------|------------------|
| Periods Missed | Percent Enrolled          | Periods Missed | Percent Enrolled |
| 1 Period       | 86                        | 1 Period       | 88               |
| 2 Periods      | 71                        | 2 Periods      | 75               |
| 3 Periods      | 57                        | 3 Periods      | 63               |
| 4 Periods      | 43                        | 4 Periods      | 50 <sup>i</sup>  |
| 5 Periods      | 29                        | 5 Periods      | 38               |
| 6 Periods      | 14                        | 6 Periods      | 25               |
|                |                           | 7 Periods      | 13               |

Include the following in the general notes in Skyward: "The parent/guardian feels this is in the best interest of their student." Use the beginning date of the request as the note start date.

<sup>&</sup>lt;sup>1</sup> A student can be released from 100% enrollment down to a maximum of 50% enrollment before needing to enroll primarily as a home school student. Likewise, a home school student or charter school student can be dual enrolled for up to a maximum of 49% enrollment before needing to enroll primarily as a public school student (charter school students may only enroll for courses that are not offered at their charter school and after following the guidelines for <a href="Extra/Co-Curricular Enrollment">Extra/Co-Curricular Enrollment</a>).